# Oracle® MICROS Kitchen Display Controller 210 Setup Guide

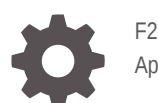

F23693-02 April 2020

**ORACLE** 

Oracle MICROS Kitchen Display Controller 210 Setup Guide,

F23693-02

Copyright © 2020, Oracle and/or its affiliates. All rights reserved.

This software and related documentation are provided under a license agreement containing restrictions on use and disclosure and are protected by intellectual property laws. Except as expressly permitted in your license agreement or allowed by law, you may not use, copy, reproduce, translate, broadcast, modify, license, transmit, distribute, exhibit, perform, publish, or display any part, in any form, or by any means. Reverse engineering, disassembly, or decompilation of this software, unless required by law for interoperability, is prohibited.

The information contained herein is subject to change without notice and is not warranted to be error-free. If you find any errors, please report them to us in writing.

If this is software or related documentation that is delivered to the U.S. Government or anyone licensing it on behalf of the U.S. Government, then the following notice is applicable:

U.S. GOVERNMENT END USERS: Oracle programs, including any operating system, integrated software, any programs installed on the hardware, and/or documentation, delivered to U.S. Government end users are "commercial computer software" pursuant to the applicable Federal Acquisition Regulation and agencyspecific supplemental regulations. As such, use, duplication, disclosure, modification, and adaptation of the programs, including any operating system, integrated software, any programs installed on the hardware, and/or documentation, shall be subject to license terms and license restrictions applicable to the programs. No other rights are granted to the U.S. Government.

This software or hardware is developed for general use in a variety of information management applications. It is not developed or intended for use in any inherently dangerous applications, including applications that may create a risk of personal injury. If you use this software or hardware in dangerous applications, then you shall be responsible to take all appropriate fail-safe, backup, redundancy, and other measures to ensure its safe use. Oracle Corporation and its affiliates disclaim any liability for any damages caused by use of this software or hardware in dangerous applications.

Oracle and Java are registered trademarks of Oracle and/or its affiliates. Other names may be trademarks of their respective owners.

Intel and Intel Xeon are trademarks or registered trademarks of Intel Corporation. All SPARC trademarks are used under license and are trademarks or registered trademarks of SPARC International, Inc. AMD, Opteron, the AMD logo, and the AMD Opteron logo are trademarks or registered trademarks of Advanced Micro Devices. UNIX is a registered trademark of The Open Group.

This software or hardware and documentation may provide access to or information about content, products, and services from third parties. Oracle Corporation and its affiliates are not responsible for and expressly disclaim all warranties of any kind with respect to third-party content, products, and services unless otherwise set forth in an applicable agreement between you and Oracle. Oracle Corporation and its affiliates will not be responsible for any loss, costs, or damages incurred due to your access to or use of third-party content, products, or services, except as set forth in an applicable agreement between you and Oracle.

# **Contents**

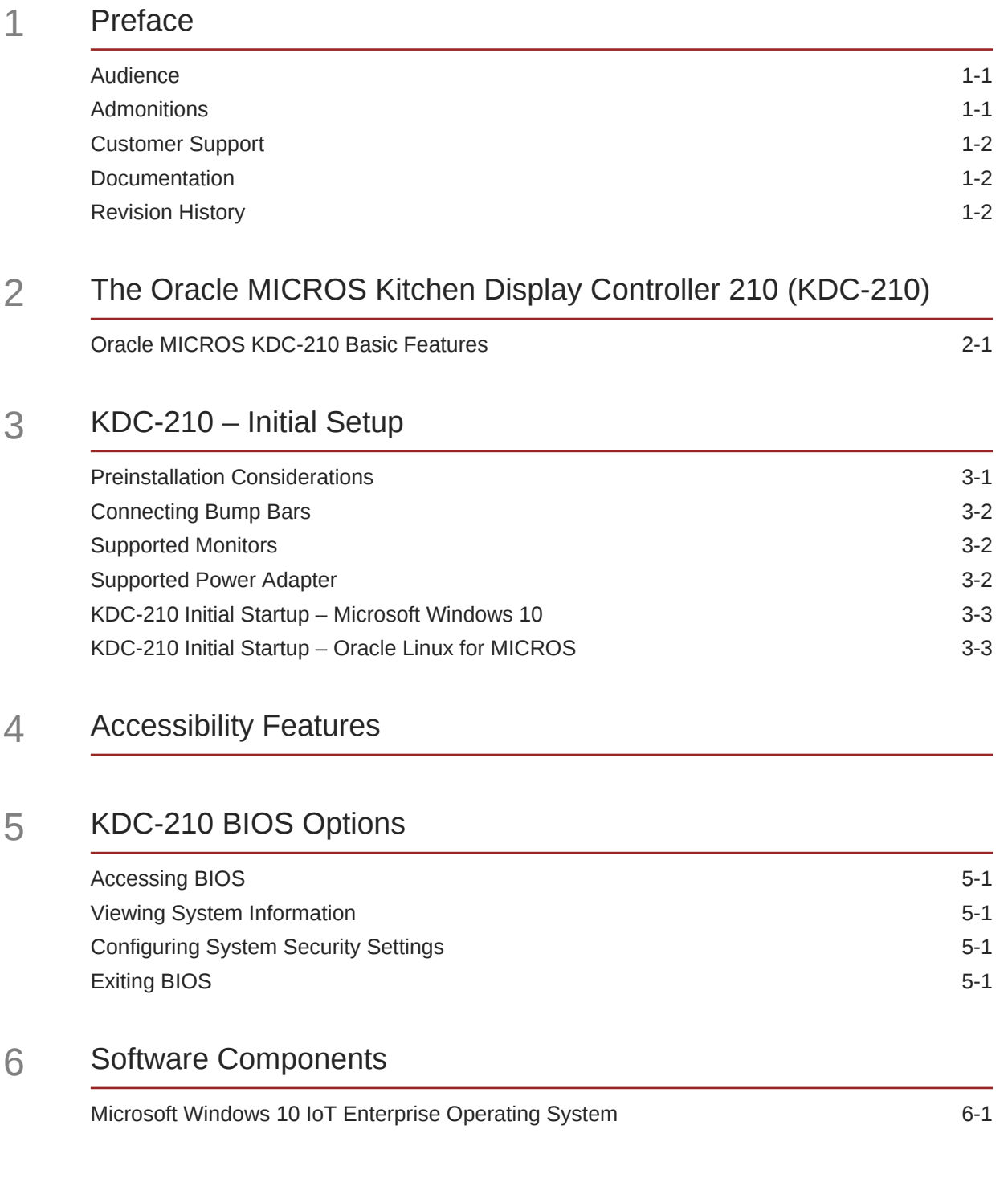

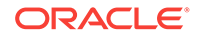

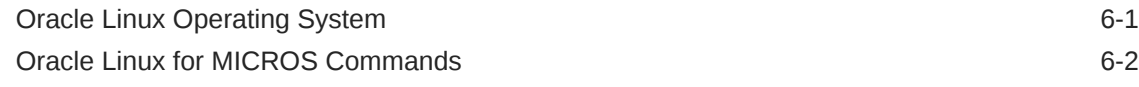

### 7 [Equipment Dimensions](#page-17-0)

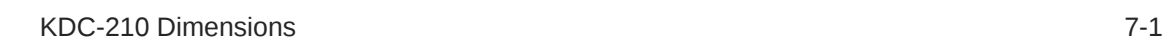

### 8 [Troubleshooting](#page-18-0)

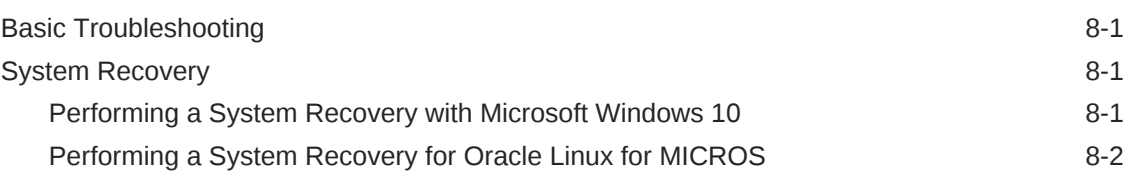

### 9 [Safety and Handling](#page-20-0)

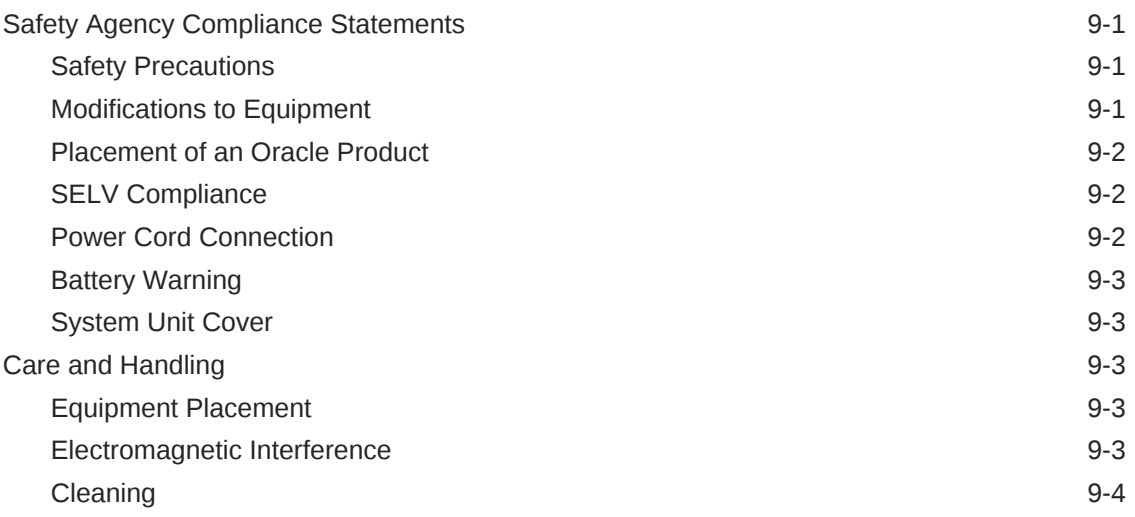

# <span id="page-4-0"></span>1 Preface

## Audience

This document is intended for those who will be setting up, installing, and operating the Oracle MICROS Kitchen Display Controller 210. It is not specific to a particular software application.

### **Admonitions**

The following symbols may appear in this document:

**Caution:** There is a risk of personal injury and equipment damage. Follow the instructions.

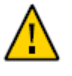

**Caution:** Hot surface. Avoid contact. Surfaces are hot and may cause personal injury if touched.

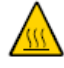

**Caution:** Hazardous voltages are present. To reduce the risk of electric shock and danger to personal health, follow the instructions.

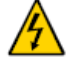

 $\mathbf{I}$ 

 $\Omega$ 

Depending on the type of power switch your device has, one of the following symbols may be used:

**On:** Applies AC power to the system.

**Off:** Removes AC power from the system.

**On:** The On/Standby switch is in the standby position.

<span id="page-5-0"></span>ტ

### Customer Support

To contact Oracle Customer Support, access My Oracle Support at the following URL: <https://support.oracle.com>.

When contacting Customer Support, please provide the following:

- Product version and program/module name
- Functional and technical description of the problem (include business impact)
- Detailed step-by-step instructions to recreate
- Exact error message received
- Screenshots of each step you take

### **Documentation**

Oracle Food and Beverage product documentation is available on the Oracle Help Center at <http://docs.oracle.com/en/industries/food-beverage/>.

### Revision History

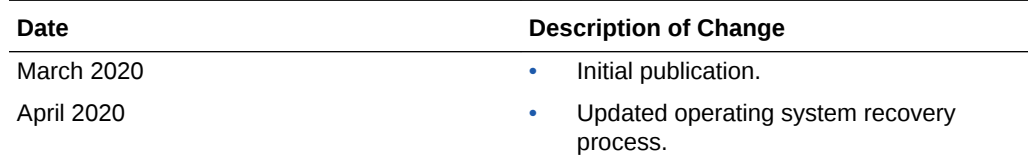

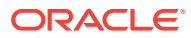

# <span id="page-6-0"></span>2 The Oracle MICROS Kitchen Display Controller 210 (KDC-210)

The KDC-210 is a durable, small form factor PC. A typical Kitchen Display System is composed of the KDC-210, an LCD touch monitor or non-touch LCD monitor, and MICROS 10 or 20 Key Wired or Wireless Bump Bars.

#### **Features Overview**

- Available operating systems: Oracle Linux for MICROS, Microsoft Windows 10 IoT Enterprise
- 10/100/1000MB BaseT LAN
- 3x USB, 1x high definition display output, 1x DisplayPort output
- 4GB RAM
- Fanless enclosure

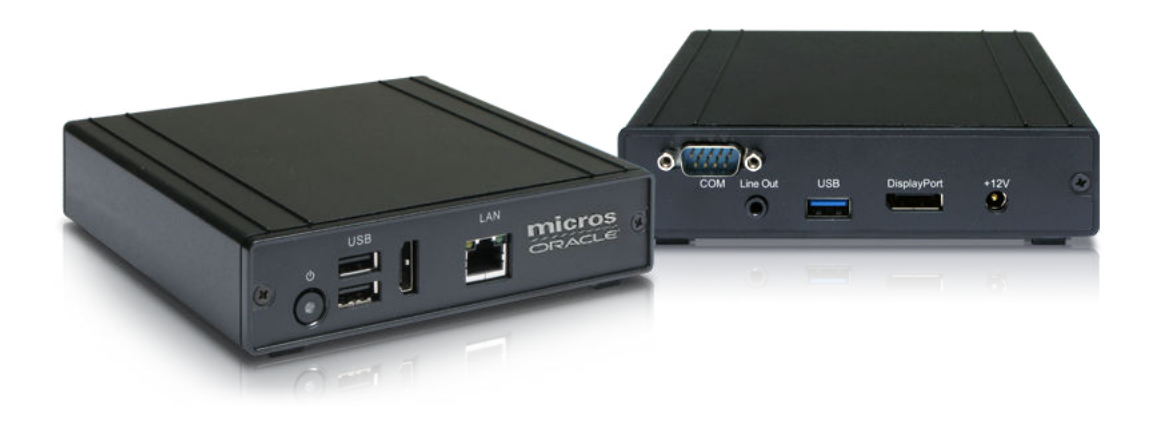

### Oracle MICROS KDC-210 Basic Features

The Oracle MICROS KDC-210 includes the following basic features.

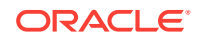

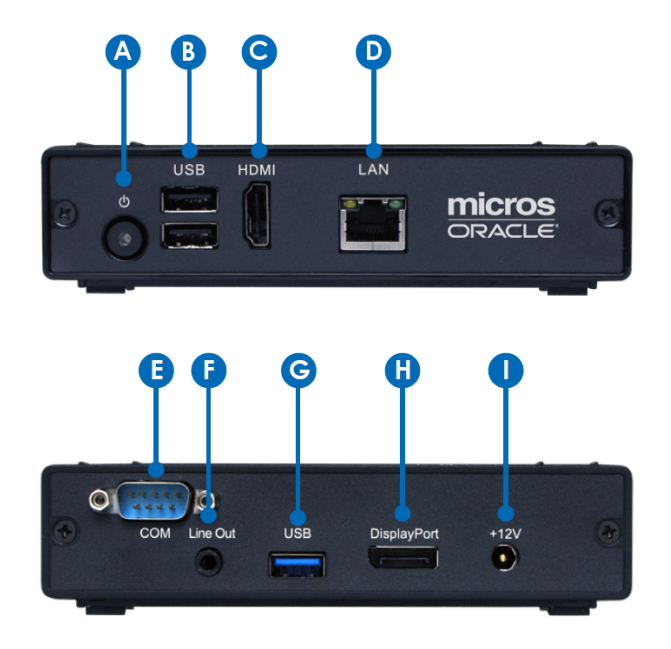

**Table 2-1 Oracle MICROS KDC-210 Basic Features**

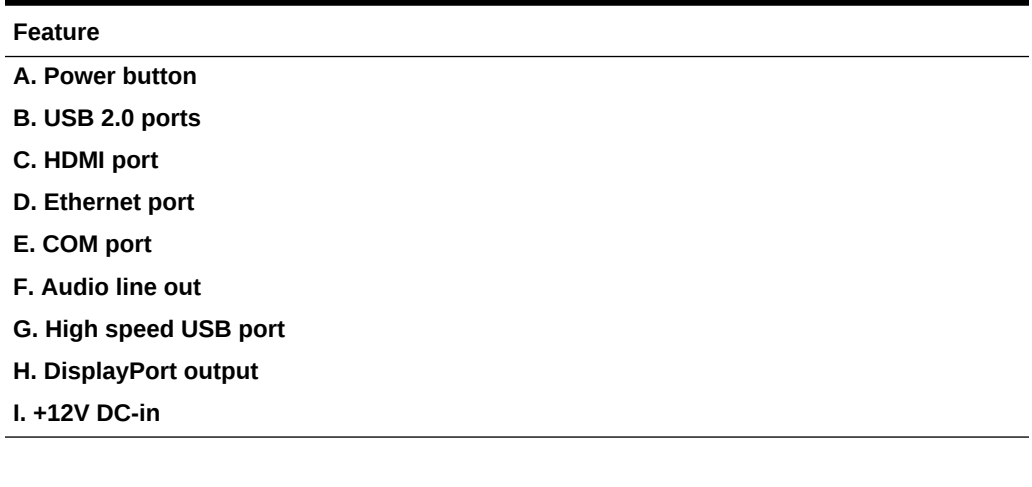

# <span id="page-8-0"></span>3 KDC-210 – Initial Setup

This section provides initial setup instructions.

## Preinstallation Considerations

#### **Mounting**

A wide variety of LCD and bump bar mounting options are available. Contact your Oracle MICROS representative for more information.

#### **KDC-210**

The KDC-210 requires Cat 5e or Cat 6 patch cable connectivity near each location.

#### **Wired Bump Bar**

The MICROS Wired Bump Bar is supplied with a 6ft. (1.8M) or 15ft (4.5M) cable.

#### **Wireless Bump Bar**

Before installing the mounting brackets, consider the following site-related issues to ensure the best possible functionality from the MICROS Wireless Bump Bar in an active RF environment:

- **Range:** Distances up to 30 feet are possible when the dongle and bump bar are within sight of each other, with no obstructions in the path of the RF signals. As the number and type of obstructions between the dongle and bump bar increase, the range decreases.
- **Classification of RF Obstructions:** RF signals encounter two types of obstructions that either weaken or reflect the signal, depending on its material composition. The first type of obstruction is one that allows the signal to pass through, but attenuates, or weakens it. Some examples include walls constructed of wood, drywall, people, and concrete block. The amount of attenuation is proportional to the total thickness of materials that the RF signal must penetrate when traveling the line-of-sight path. The second type of obstruction is one that reflects the RF signals, allowing little or none to pass through. The reflected RF energy can cause interference even when the dongle and bump bar are located within line-of-sight. Any type of metallic substance falls into this category. This includes objects such as stainless steel food preparation areas, walk-in freezers, steel doors, and steel support beams.
- **Local RF Interference:** The RF signals emitted by the MWBB are located in the unlicensed 2.40 - 2.50 GHz ISM band. Nearby occupants of this band include microwave ovens (2.485 GHz), 802.11 b/g Wi-Fi, cordless phones, IEEE 802.15.4 (WPAN), ZigBee, and other personal area networks. Ensure the MWBB is located as far from these devices as possible. The greater the distance between the dongle and the bumpbar, plus the greater the number of obstructions between the two devices, allows extraneous RF devices to impact the operation of the wireless bump bar. In cases where the site is too noisy in terms of RF interference, Oracle MICROS recommends the use of the MBB-10 and MBB-20 wired bump bars.

### <span id="page-9-0"></span>Connecting Bump Bars

Oracle MICROS offers both wired and wireless bump bars as part of the Kitchen Display System.

- The MICROS Wired Bump Bar is available in 10 and 20 button configurations (MBB-10 and 20 MBB-20).
- The MICROS Wireless Bump Bar is available in 10 and 20 button configurations (MWBB-10 and 20 MWBB-20).

#### **Connect a Wired Bump Bar**

**1.** Plug the bump bar USB cable into an available USB port on the KDC-210.

#### **Connect a Wireless Bump Bar**

- **1.** Install batteries in the MWBB.
- **2.** Connect the MWBB Dongle to a USB port on the KDC-210.
- **3.** The MWBB Dongle and MWBB are paired to the same 5-byte ID at the factory. The following image shows the MWBB-20 and the MWBB Dongle with a matching 5-byte ID of ee21d.

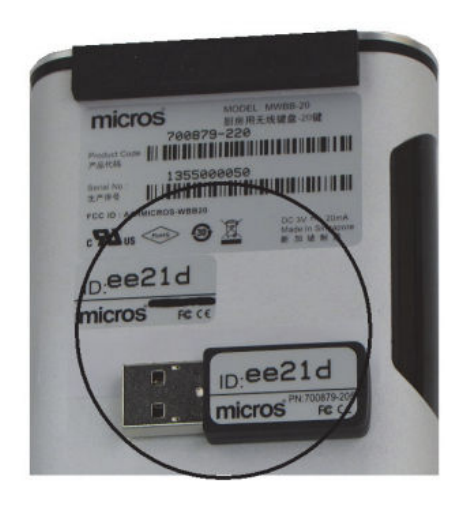

Refer to *The MICROS Bumpbar MBB-10 and MBB-20 User's Guide* and *The MICROS Wireless Bump Bar MWBB-10 and MWBB-20 User's Guide* on docs.oracle.com at [https://docs.oracle.com/cd/E64361\\_01/index.html](https://docs.oracle.com/cd/E64361_01/index.html) for comprehensive bump bar installation and configuration information.

### Supported Monitors

The KDC-210 supports a variety of standard and touch-enabled monitors. Contact your Oracle MICROS representative for more information.

## Supported Power Adapter

**Use only the power adapter included with the KDC-210** (Part Number 7118431: Power supply for Oracle MICROS Kitchen Display Controller 200 Series and Oracle MICROS Tablet 721 and accessories for Oracle MICROS Tablet 700 Series: 12 V.)

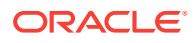

<span id="page-10-0"></span>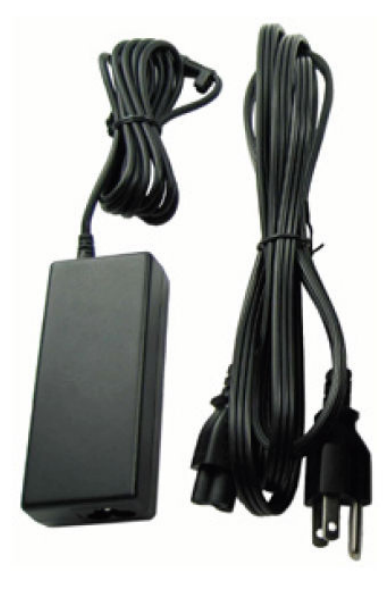

## KDC-210 Initial Startup – Microsoft Windows 10

- **1.** Choose a deployment location that provides network connectivity and access to any required peripherals.
- **2.** Connect the required cables, and then turn on the KDC-210.
- **3.** Complete the Microsoft Windows setup by following the prompts. Consult your network administrator for help with configuring network and system settings.
- **4.** Ensure the KDC-210 is connected to a secure network.
- **5.** Install the Client Application Loader (CAL) by double-tapping the **CALClient Installer** icon, follow the prompts, and enter the CAL server address to install your Oracle MICROS POS software. For more information, refer to the latest version of the *Oracle Hospitality Simphony Client Deployment Guide* on the Oracle Help Center at https://docs.oracle.com/en/industries/food-beverage/.

### KDC-210 Initial Startup – Oracle Linux for MICROS

The first time you turn on the KDC-210 you must complete the Oracle Linux for MICROS operating system setup. Follow the on-screen prompts to configure your system:

- **1.** Choose a deployment location that provides network connectivity and access to any required peripherals.
- **2.** Connect the required cables, and then turn on the KDC-210.
- **3.** Complete the Oracle Linux for MICROS setup by following the prompts. Consult your network administrator for help with configuring network and system settings.
- **4.** Enter the CAL server address to install your Oracle MICROS POS software. For more information, refer to the latest version of the *Oracle Hospitality Simphony Client Deployment Guide* on the Oracle Help Center at https://docs.oracle.com/en/ industries/food-beverage/.

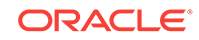

# <span id="page-11-0"></span>4 Accessibility Features

The following table describes the accessibility features for the KDC-210 with the Microsoft Windows 10 IoT Enterprise operating system.

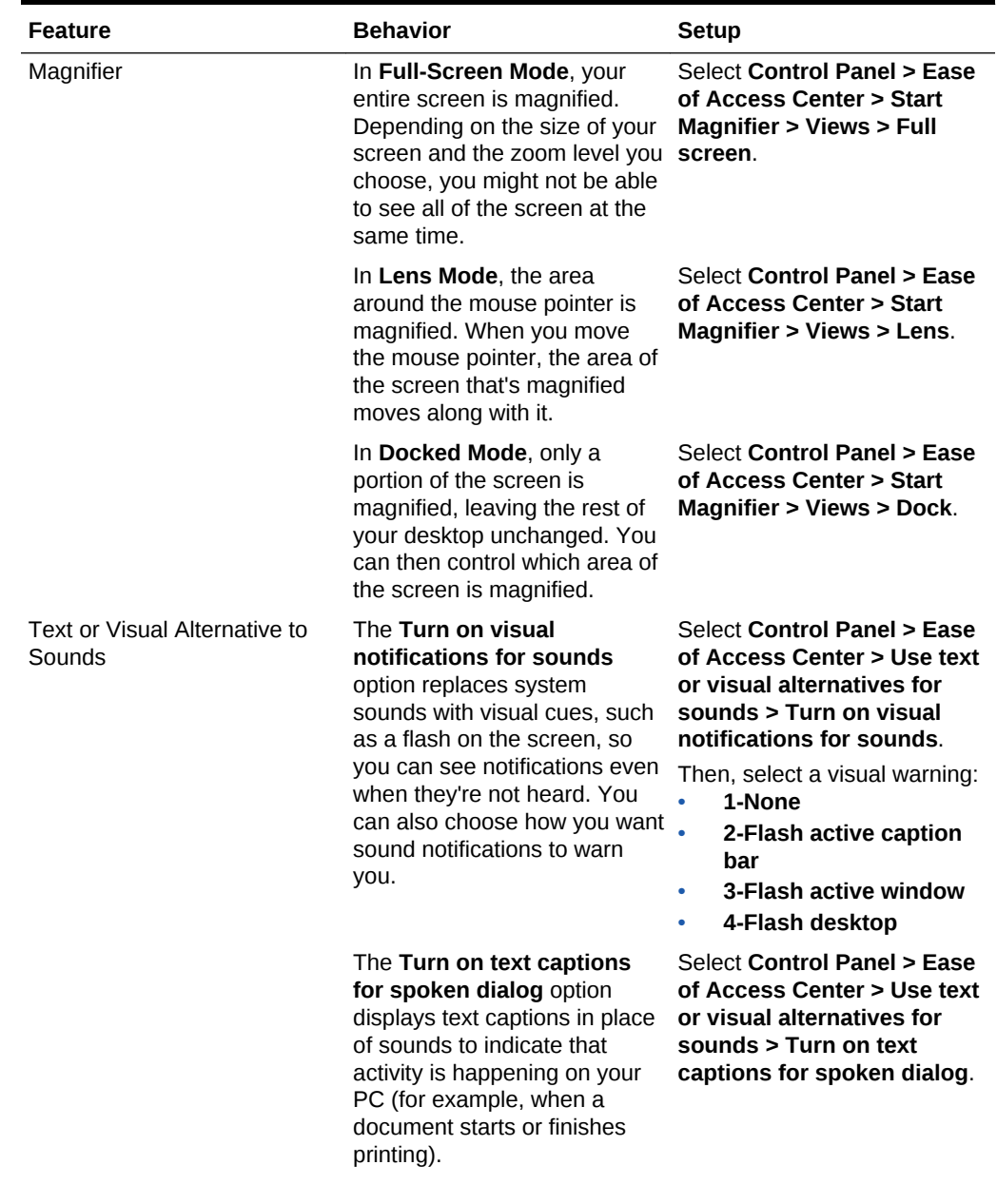

#### **Table 4-1 Accessibility Features for the KDC-210 with the Microsoft Windows 10 IoT Enterprise Operating System**

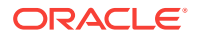

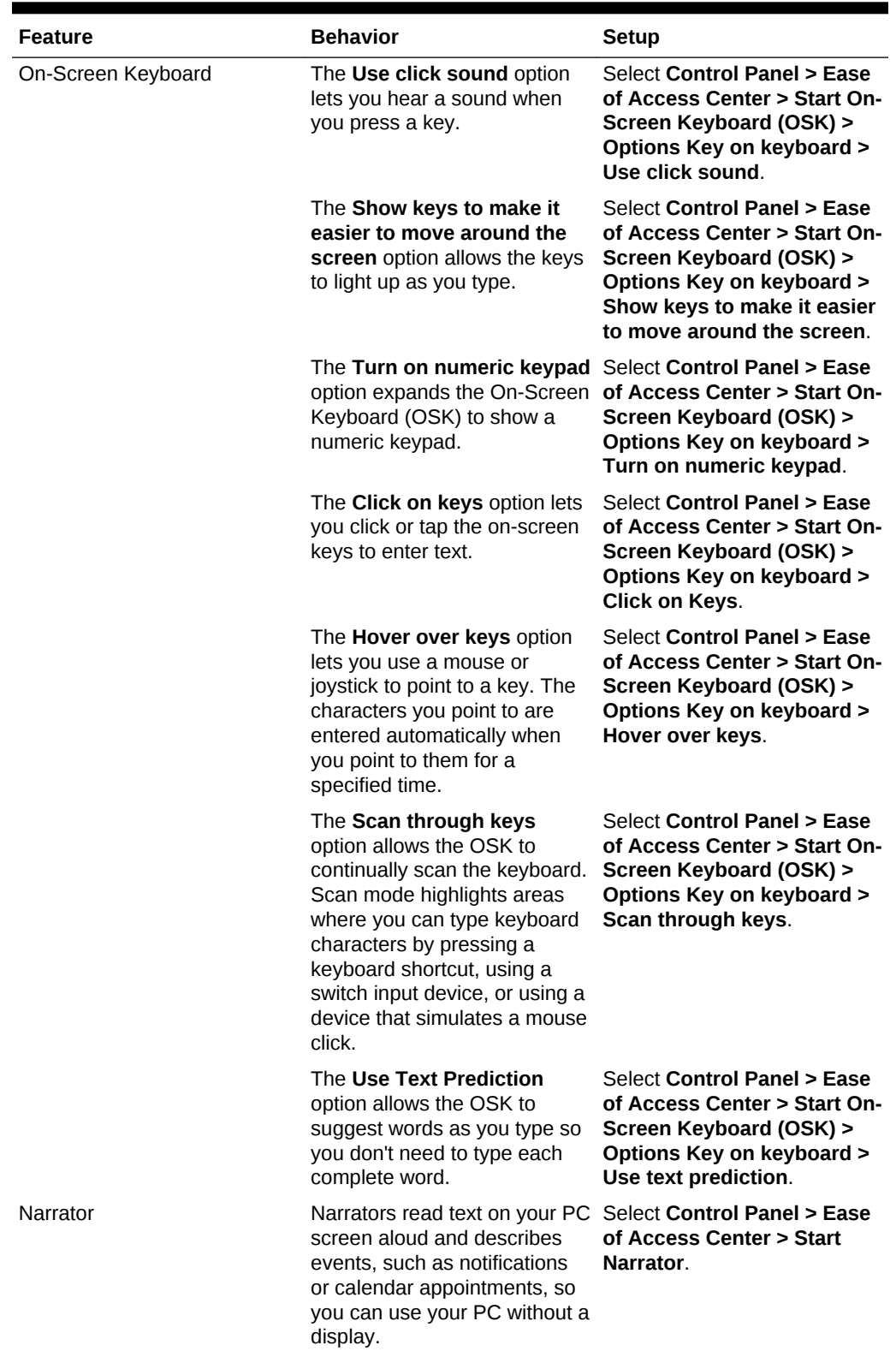

**Table 4-1 (Cont.) Accessibility Features for the KDC-210 with the Microsoft Windows 10 IoT Enterprise Operating System**

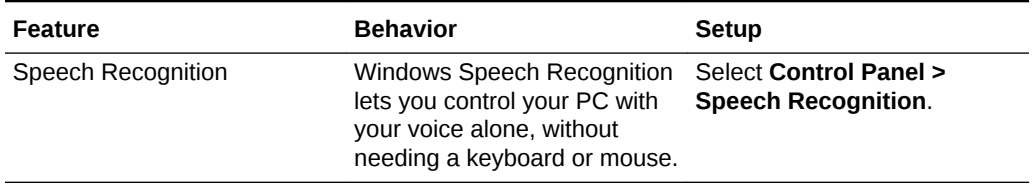

#### **Table 4-1 (Cont.) Accessibility Features for the KDC-210 with the Microsoft Windows 10 IoT Enterprise Operating System**

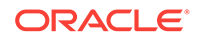

# <span id="page-14-0"></span>5 KDC-210 BIOS Options

This section describes how to access the KDC-210 BIOS menu and provides an overview of important configuration options.

## Accessing BIOS

To access the KDC-210 BIOS:

- **1.** Connect a USB keyboard to the KDC-210.
- **2.** Turn on or restart the KDC-210, and then press **Esc** repeatedly until the BIOS screen appears.
- **3.** Use the keyboard arrow keys to navigate between the available options.

## Viewing System Information

To view system information for the KDC-210:

From the KDC-210 BIOS main screen, navigate to the **SCU** option, and then press **Enter**. The Main tab shows the system information for the KDC-210.

### Configuring System Security Settings

Security settings are available on the Security tab under the SCU option and under the Secure Boot Option on the KDC-210 BIOS. For more information about each setting, refer to the descriptive text that appears in the right panel as you navigate through the available options.

#### **Note:**

To configure TPM settings, navigate to the **SCU** option, press **Enter**, and then navigate to the **Security** tab. For more information about each setting, refer to the descriptive text that appears in the right panel as you navigate through the available options.

### Exiting BIOS

To exit the KDC-210 BIOS, navigate to the **Continue** option, and then press **Enter**.

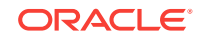

# <span id="page-15-0"></span>6 Software Components

This section describes the software components available for th KDC-210.

The KDC-210 is available with Microsoft Windows 10 IoT Enterprise or the Oracle Linux for MICROS operating system.

# Microsoft Windows 10 IoT Enterprise Operating System

The KDC-210 is available with the Microsoft Windows 10 IoT Enterprise operating system pre-installed. This operating system offers the latest Windows 10 Enterprise innovations to the POS industry as well as enterprise-grade security and reliability to ensure your devices and data are protected against modern security threats. Features include:

- Comprehensive infrastructure and management features provide flexibility, consistency, and advanced security.
- Built-in defenses, such as Secure Boot, BitLocker, Device Guard, and Credential Guard, protect your information from leaks or theft.
- Advanced lockdown capabilities, such as AppLocker, help create a dedicated device experience for business applications.
- Support for Universal Windows apps and Classic Windows applications create a flexible and all-inclusive workspace.
- Native-device interoperability provides manageability and a connected organization.

# Oracle Linux Operating System

The KDC-210 is available with the Oracle Linux operating system pre-installed. Oracle Linux provides reliability, scalability, security, and performance for demanding enterprise workloads. Features include:

- Free to use, free to distribute, free to update.
- Zero-downtime kernel and user space updates with Ksplice.
- Comprehensive kernel and application tracing with DTrace.
- Linux management and high availability included at no additional charge for Oracle Linux Support customers.
- Optimized for Oracle, including Oracle Database and Oracle Applications.
- Increase security by applying patches sooner and minimizing time spent troubleshooting and updating.
- Improve performance of Oracle software and hardware .
- Proven performance and reliability in Oracle Engineered Systems and Oracle Cloud.

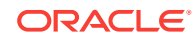

## <span id="page-16-0"></span>Oracle Linux for MICROS Commands

#### **Note:**

Most deployments of Oracle Linux for MICROS do not require extensive Linux command line operations. Oracle Linux for MICROS commands are case sensitive.

#### **Open another terminal**

- Press  $Ctrl+Alt+Fx$  (where  $x = 4, 5, or 6$ ) to open another terminal window.
- Press **Ctrl+Alt+F4**: Log in as **possupport**.

#### **Find Linux image version information**

cat /etc/micros-release

#### **Find network address of device**

• ifconfig

#### **Find network address of device**

• ip addr

#### **Check network status**

• nmcli device status

#### **Configure network**

• nmtui

#### **Verify contact to a remote host**

• ping 10.209.76.197

#### **Monitor the running processes, memory, and CPU usage**

- top
- Press **q** to exit top command.

#### **End a running process**

• kill 4465

#### **Edit a text file**

• nano webconfig.txt

#### **Restart the device**

• reboot

#### **Turn off the device**

- shutdown now
- *Note for workstations with Oracle Linux for MICROS*: You can press and release the workstation power button to perform a graceful shutdown. Shutdown can take up to 10 seconds to complete.

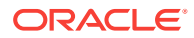

# <span id="page-17-0"></span>7 Equipment Dimensions

This section contains the KDC-210 dimensions.

# KDC-210 Dimensions

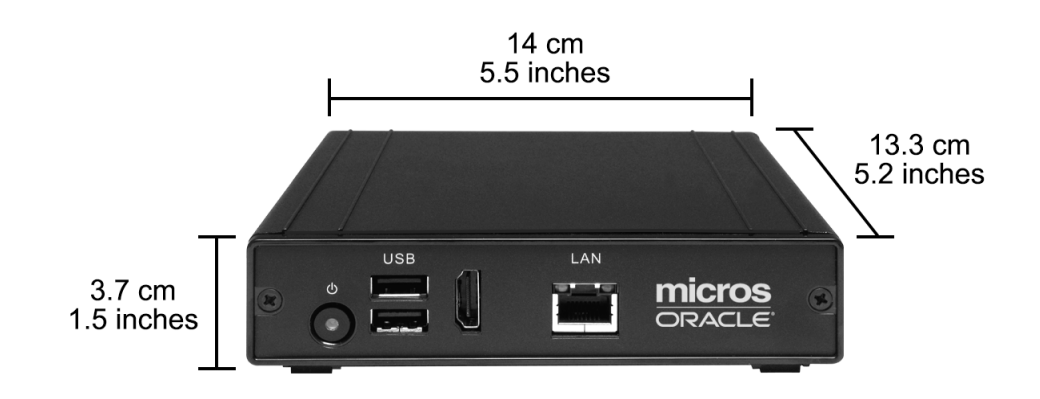

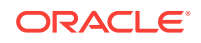

# <span id="page-18-0"></span>8 Troubleshooting

This section provides instructions for general troubleshooting tasks.

## Basic Troubleshooting

The following table contains descriptions and solutions for common problems encountered when installing or operating the KDC-210.

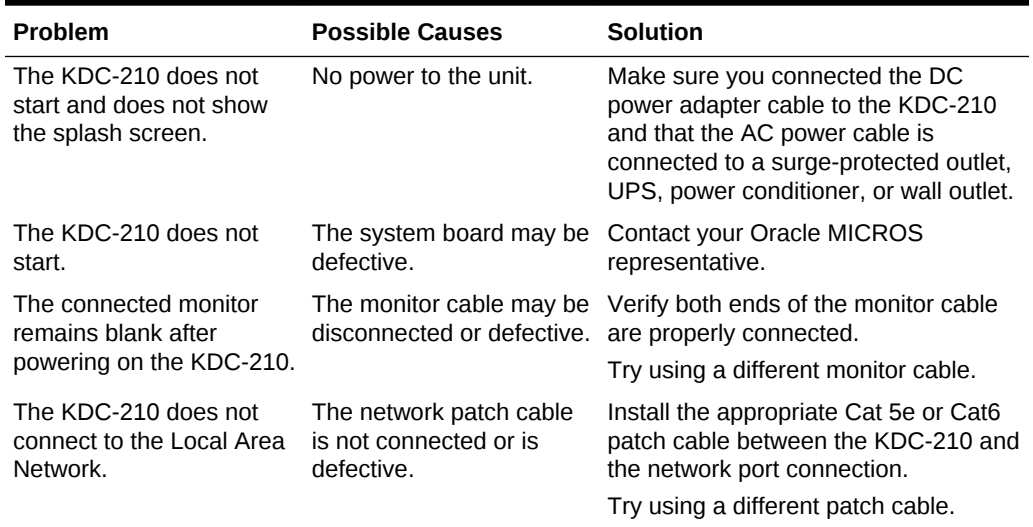

#### **Table 8-1 Basic Troubleshooting**

## System Recovery

A system recovery is used to:

- Wipe the hard drive.
- Restore all PC settings to factory settings.
- Remove all user accounts and settings.

To perform a system recovery, you can use the KDC-210 boot menu or the Microsoft Windows operating system recovery function.

### Performing a System Recovery with Microsoft Windows 10

- **1.** Power on the KDC-210 and boot to the operating system selection screen.
- **2.** Select **OS Restore**. The *"The system will be restored to factory default. All contents will be erased"* message appears.
- **3.** Select **Yes** to continue. The OS Restore Progress bar appears.

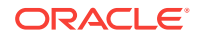

- <span id="page-19-0"></span>**4.** File restore completes. The OS Restore Success message appears.
- **5.** Select **Shutdown** or **Reboot**. The KDC-210 powers off or reboots.
- **6.** Press the power button to turn on the KDC-210. The KDC-210 boots to the OS/ Restore option screen twice, continues to the OS Out-of-Box configuration, and then the Windows 10 desktop initializes.

### Performing a System Recovery for Oracle Linux for MICROS

To perform a system recovery for KDC-210 units with the Oracle Linux for MICROS operating system:

- **1.** Power on KDC 210 and press the ESC button repeatedly to enter BIOS.
- **2.** Select **Boot Manager**, and then select **Recovery**.
- **3.** When prompted, enter **Y** to continue with recovery.

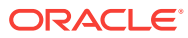

# <span id="page-20-0"></span>9 Safety and Handling

This section contains important information regarding the safety, care, and handling of the KDC-210.

# Safety Agency Compliance Statements

### Safety Precautions

For your protection, observe the following safety precautions when setting up your equipment:

- Follow all cautions and instructions marked on the equipment.
- Ensure that the voltage and frequency of your power source match the voltage and frequency inscribed on the equipment's electrical rating label.
- Never push objects of any kind through openings in the equipment. Dangerous voltages may be present. Conductive foreign objects could produce a short circuit that could cause fire, electric shock, or damage to your equipment.
- This product is intended for restricted access whereby access is controlled through the use of a means of security (for example, key, lock, tool, badge access) and personnel authorized for access have been instructed on the reasons for the restrictions and any precautions that need to be taken.
- Do not directly connect this product to outdoor metallic communications cables. Always connect the product to outdoor metallic communications cables using a protection device that is designed for direct connection to outdoor metallic communications cables (such as a switch or router), or use optical non-metallic communications cables upon leaving the building.
- Do not directly connect this product to outdoor power cables.
	- For AC Power, connect the product only to an indoor power distribution system that uses current-limiting circuit breakers for AC power.
	- For DC Power, connect the product only to earthed power systems that are completely contained within one building.

### Modifications to Equipment

Do not make mechanical or electrical modifications to the equipment. Oracle is not responsible for regulatory compliance of a modified Oracle product.

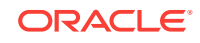

### <span id="page-21-0"></span>Placement of an Oracle Product

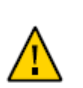

**Caution:** Never place an Oracle product near a radiator or heat register. Failure to follow these guidelines can cause overheating and affect the reliability of your Oracle product.

### SELV Compliance

Safety status of I/O connections comply with SELV requirements.

### Power Cord Connection

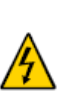

**Caution:** Oracle products are designed to work with power systems having a grounded neutral (grounded return for DC-powered products). To reduce the risk of electric shock, do not plug Oracle products into any other type of power system. Contact your facilities manager or a qualified electrician if you are not sure what type of power is supplied to your building.

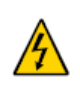

**Caution:** Not all power cords have the same current ratings. Do not use the power cord provided with your equipment for any other products or use. Household extension cords do not have overload protection and are not meant for use with computer systems. Do not use household extension cords with your Oracle product.

The following caution applies only to devices with a Standby power switch:

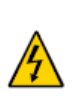

**Caution:** The power switch of this product functions as a standby type device only. The power cord serves as the primary disconnect device for the system. Be sure to plug the power cord into a grounded power outlet that is nearby the system and is readily accessible. Do not connect the power cord when the power supply has been removed from the system chassis.

The following caution applies only to devices with multiple power cords:

**Caution:** For products with multiple power cords, all power cords must be disconnected to completely remove power from the system.

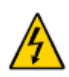

ORACLE

#### <span id="page-22-0"></span>**Figure 9-1 Disconnect Multiple Power Cords**

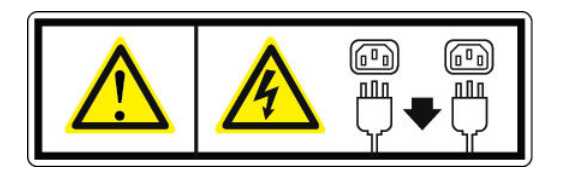

### Battery Warning

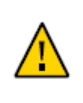

**Caution:** There is danger of explosion if batteries are mishandled or incorrectly replaced. On systems with replaceable batteries, replace only with the same manufacturer and type or equivalent type recommended by the manufacturer per the instructions provided in the product service manual. Do not disassemble batteries or attempt to recharge them outside the system. Do not dispose of batteries in fire. Dispose of batteries properly in accordance with the manufacturer's instructions and local regulations. Note that on the main board, there is a lithium coin cell battery installed in a battery holder. If you need to replace the lithium coin cell battery, use a Maxell CR2032 or equivalent battery type.

### System Unit Cover

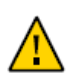

**Caution:** Do not operate Oracle products without the cover in place or the casework fully assembled. Failure to take this precaution may result in personal injury and system damage.

## Care and Handling

### Equipment Placement

- Keep the KDC-210 within an operating temperature between 0C (32F) and 40C (104F).
- If you are placing your equipment in an area adjacent to carpeting, use an antistatic grade of carpeting. If you do not have anti-static carpeting, use static discharge mats.
- Do not place equipment near water stations.
- Take precautions to prevent the accidental dropping of metallic objects such as paper clips and staples into the equipment.

### Electromagnetic Interference

• Keep devices that emit RF energy, such as cordless phones, at least eight inches from the equipment or cables during operation.

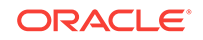

# <span id="page-23-0"></span>Cleaning

#### **Cabinet**

Use a chamois or a clean, lint-free cloth to clean the cabinet and screen surface. Do not use chemical, alcohol, or petroleum-based cleaners that are not recommended for plastics.